## **How to Submit Guarantee Cancellation Request?**

## **Step 1: Locating the Guarantee Cancellation option on iTrade**

- Select **"Trade Services"**
- Select **"Outward Guarantee"**
- Select **"Correspondences & Claims"**
- Select **" From Existing Guarantees"**
- Select **"Search"**

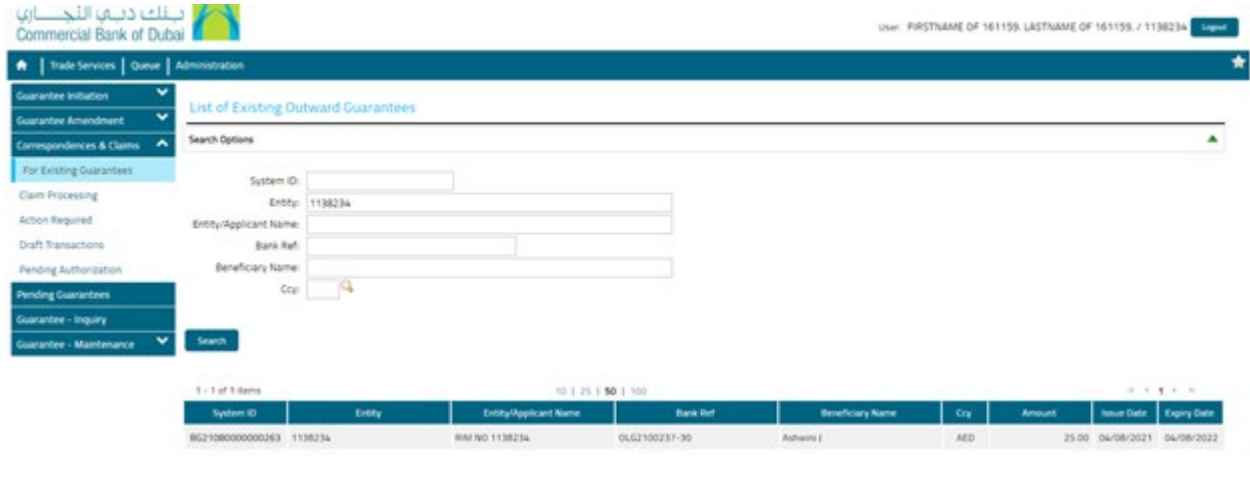

## **Step 2: Submitting the cancellation message...**

- Locate the **System Id** and guarantee details which the cancellation message to be sent
- Select **Message Type** as **Cancellation**
- Write the required correction message under **Customer Instructions** and use **"Add a File"** if any file to be attached
- Click **"Submit" Important Note:** Cancellation of Active Guarantee requires NOC from Beneficiary so submit the original NOC to branch

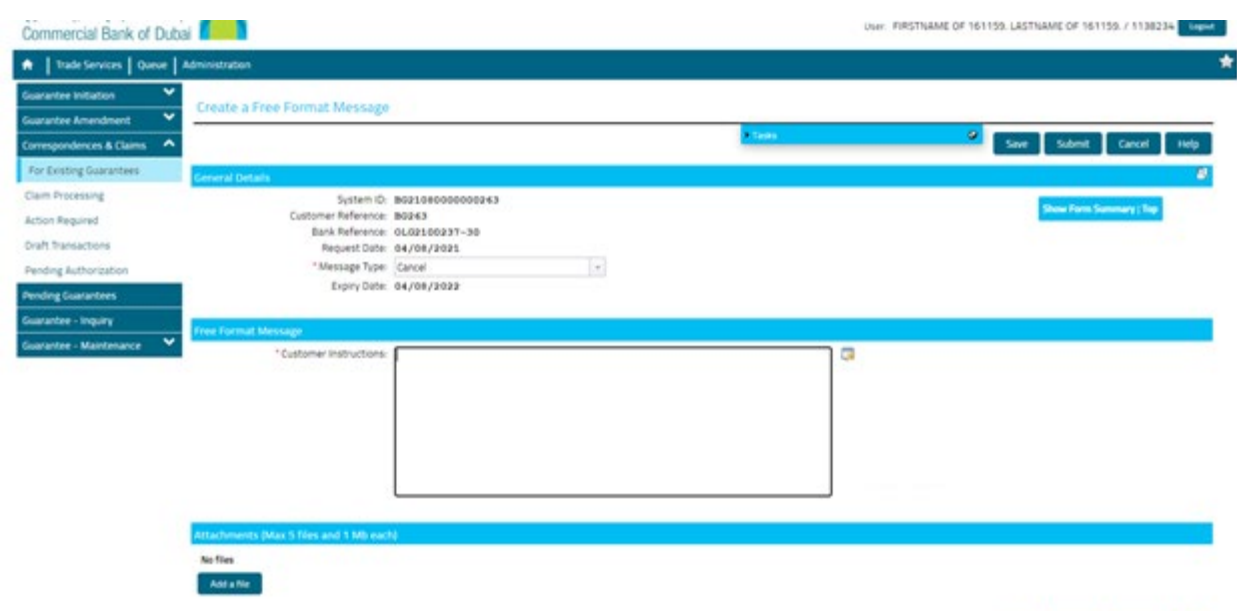

Save Submit Cancel Help